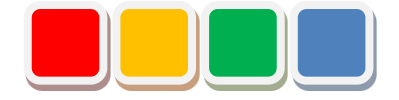

# **FS File 機能 セットアップ手順書**

第 1.0 版

当社に無断で本資料の掲載内容を転載することはご遠慮下さい。

©2022 FS File

### はじめに

本書は、FS File 機能 (以下 File) のセットアップ手順をまとめた資料です。

### 改訂履歴

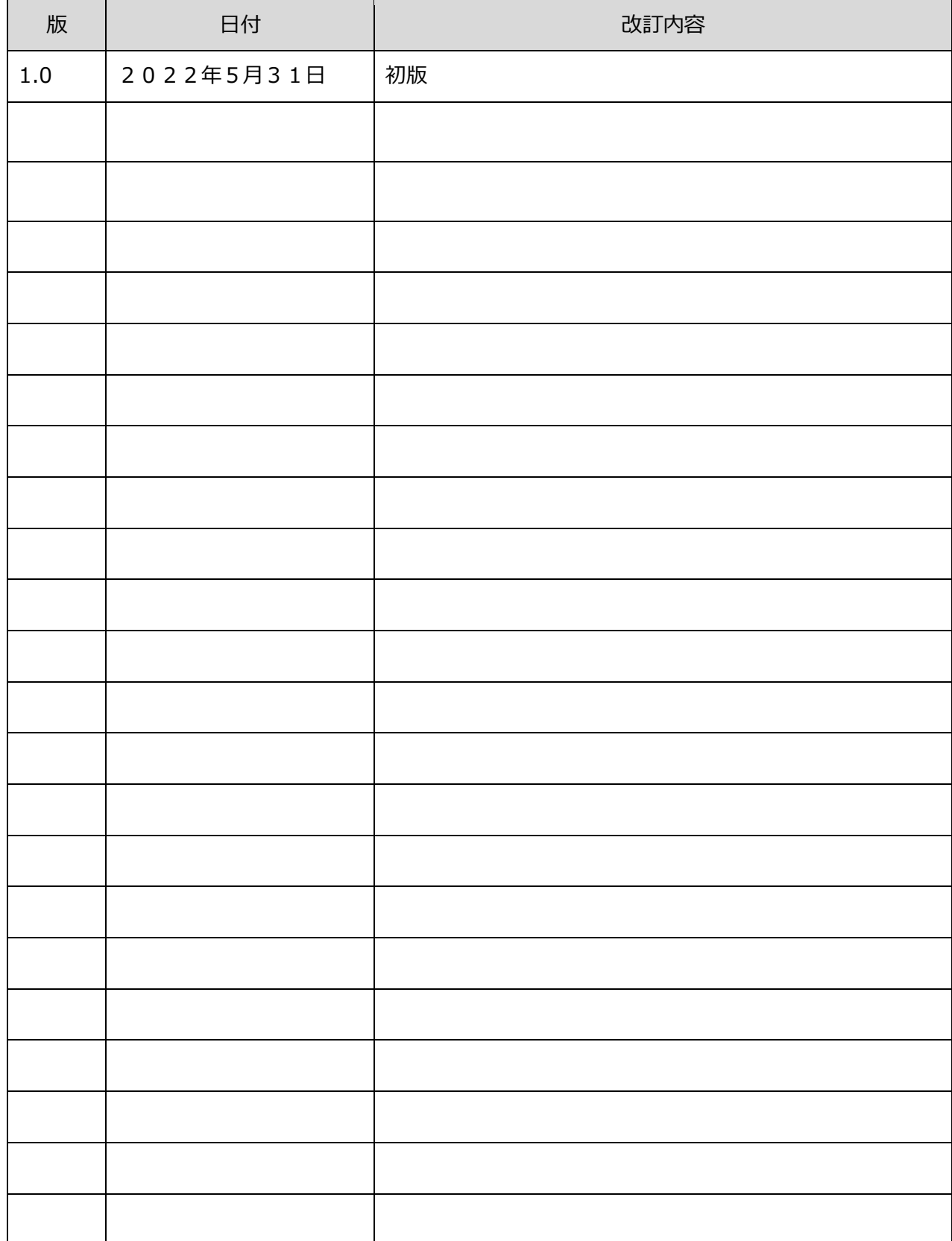

#### 目次

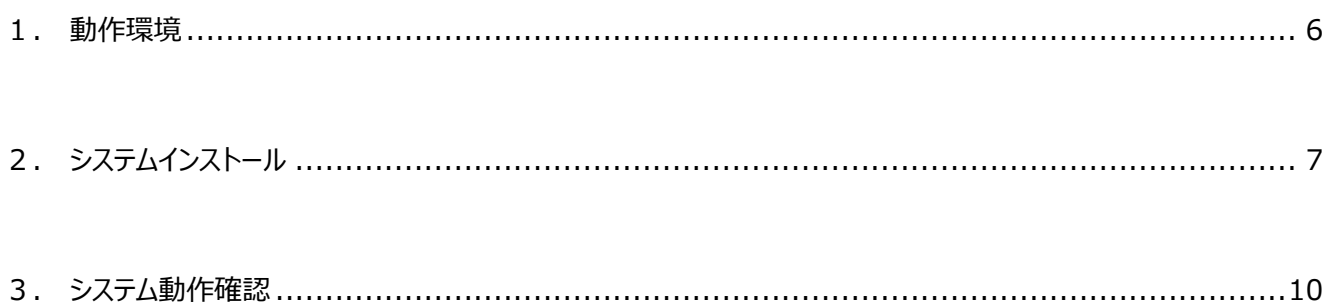

## セットアップ項目一覧

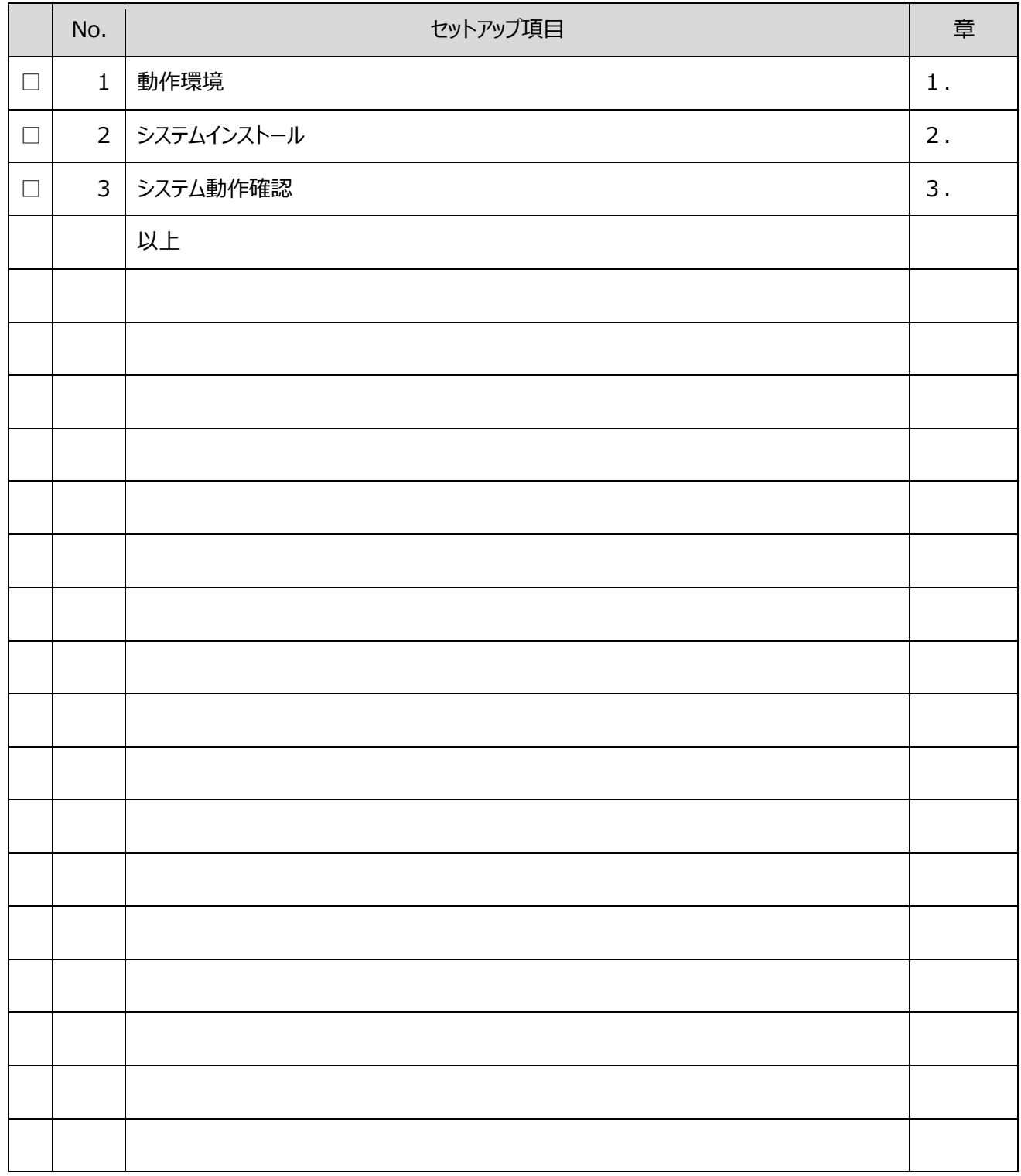

※実行した項目にチェックをつけて下さい。

## <span id="page-5-0"></span>1. 動作環境

インストールするパソコンの環境は下記の物をご確認ください。

#### 「表1:推奨環境」

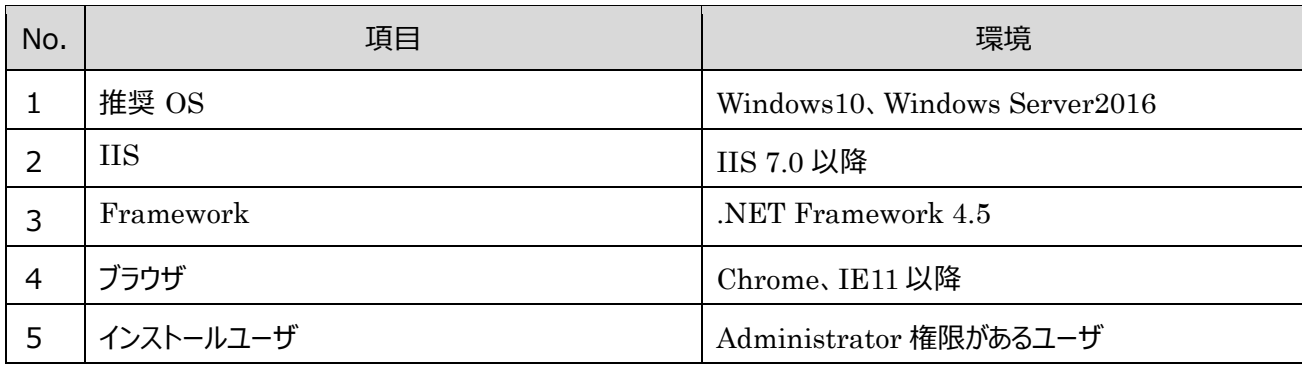

# <span id="page-6-0"></span>2. システムインストール

1. ダウンロードサイトからダウンロードした「FSFileSetup\_x.x.x.x.exe」を起動してください。

挿入すると自動的に「図1:セットアップ画面」が起動しますので、それに従いセットアップ

を進めて下さい。

※事前に、Flex Signal のインストールが必要になります。

※管理者権限ありのユーザで行ってください。

※ファイルの名称「FSFileSetup\_x.x.x.x.exe」の x には数字が入ります。

(例:「FSFileSetup\_1.0.0.0.exe」)

- 2. [「図1:セットアップ画面」](#page-6-1)が起動します。
- 3. 画面に従い「次へ」を選択してください。

<span id="page-6-1"></span>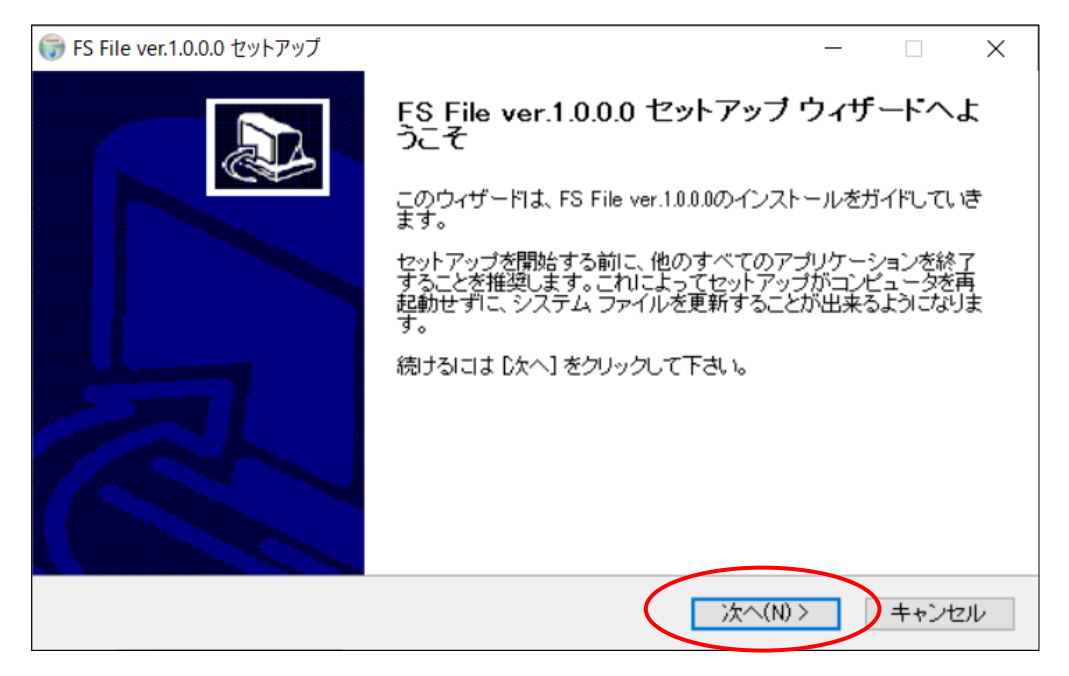

「図1:セットアップ画面」

4. 「インストール」を選択して下さい。

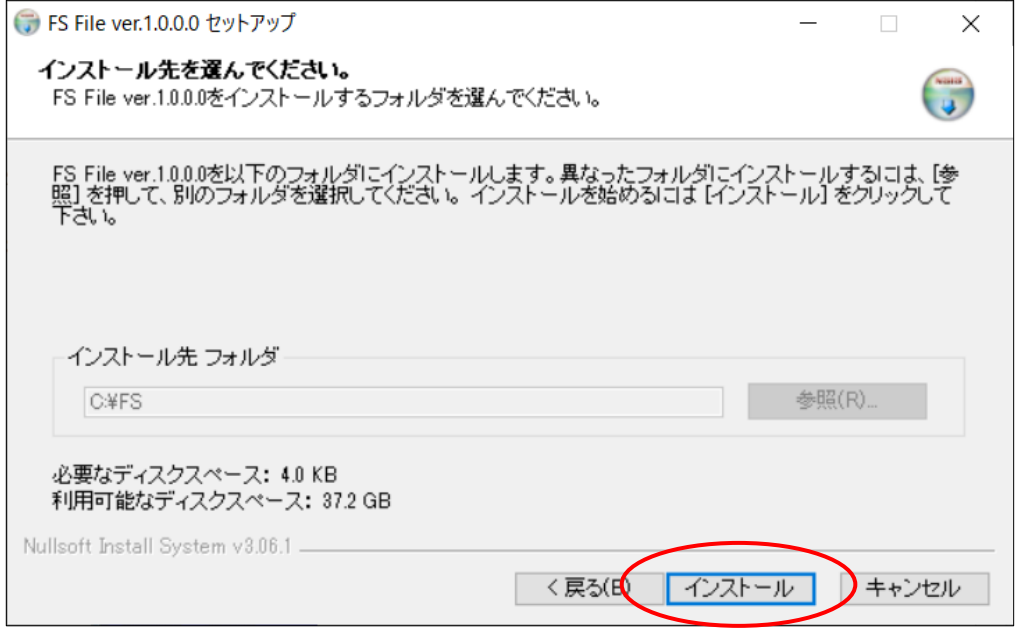

「図2:セットアップインストール先画面」

5. インストール画面です。正常に終了するまでお待ち下さい。

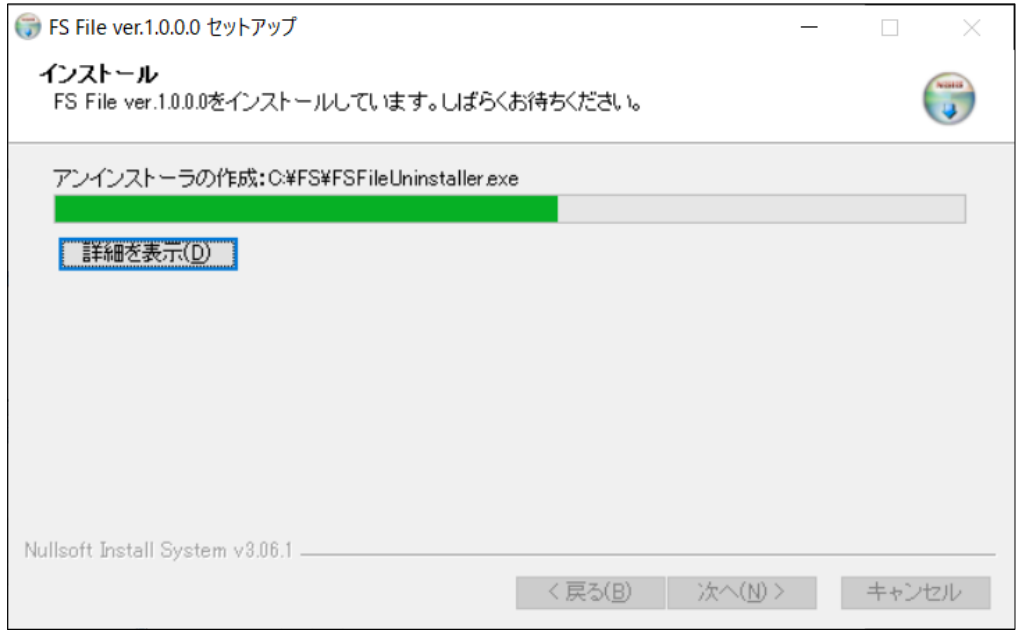

「図3:セットアップインストール中画面」

6. セットアップ完了画面が表示されたら「今すぐ再起動する」を選択して下さい。 ※「後で再起動する」を選択した場合は、手動で再起動をして下さい。

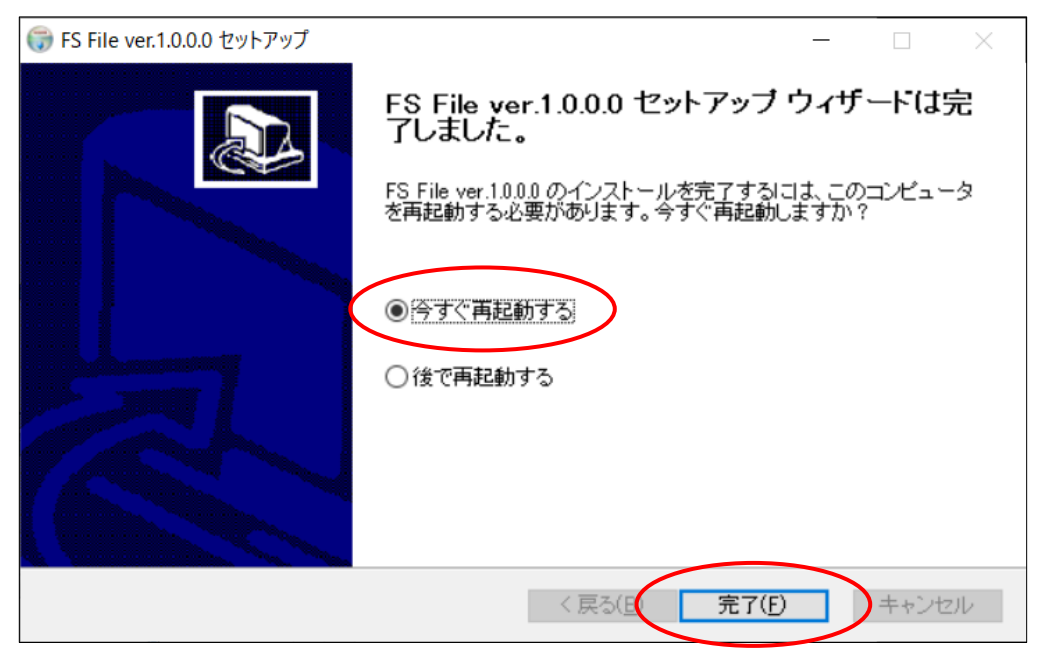

「図4:セットアップ完了画面」

#### <span id="page-9-0"></span>3. システム動作確認

1. ウェブサイト上部の「MENU」ー「グループ」ー「データ」ー「装置単体」を選択してください。

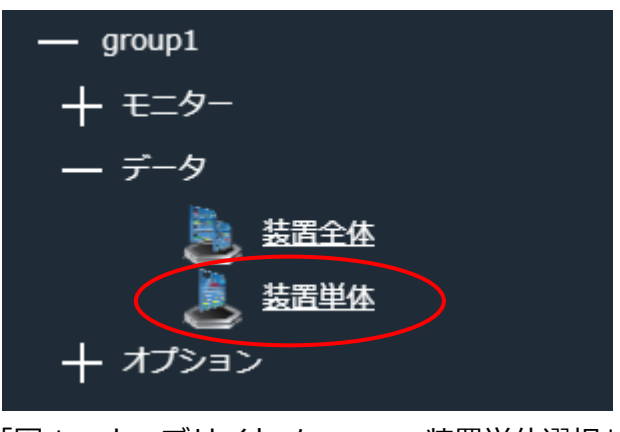

- 「図1:ウェブサイトメニュー 装置単体選択」
- 2. 装置単体画面が開いたら、左側メニューから「ファイル」を選択してください。 ※認証キー発行後に行って下さい。認証前の状態では、左側メニューに「ファイル」は表示されません。

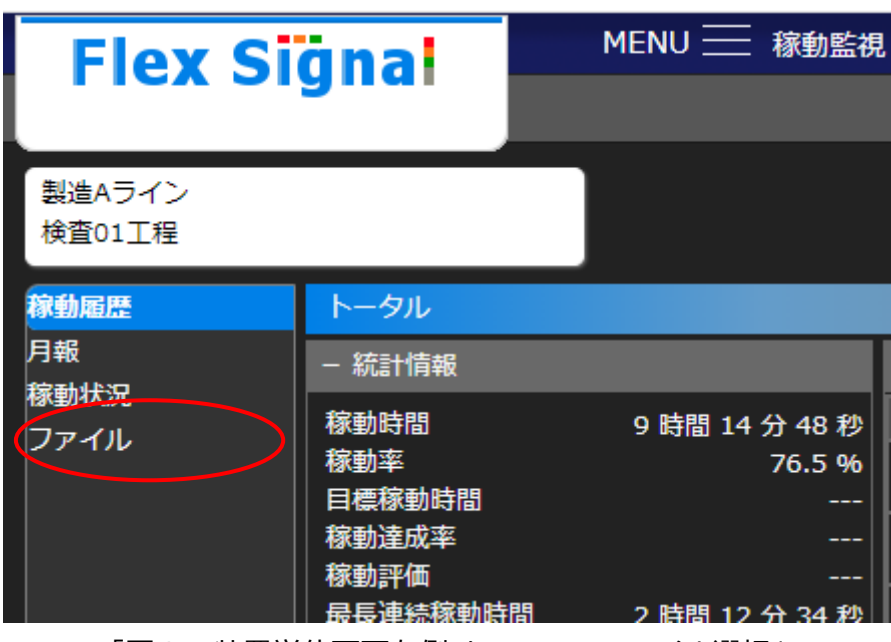

「図2:装置単体画面左側メニュー ファイル選択」

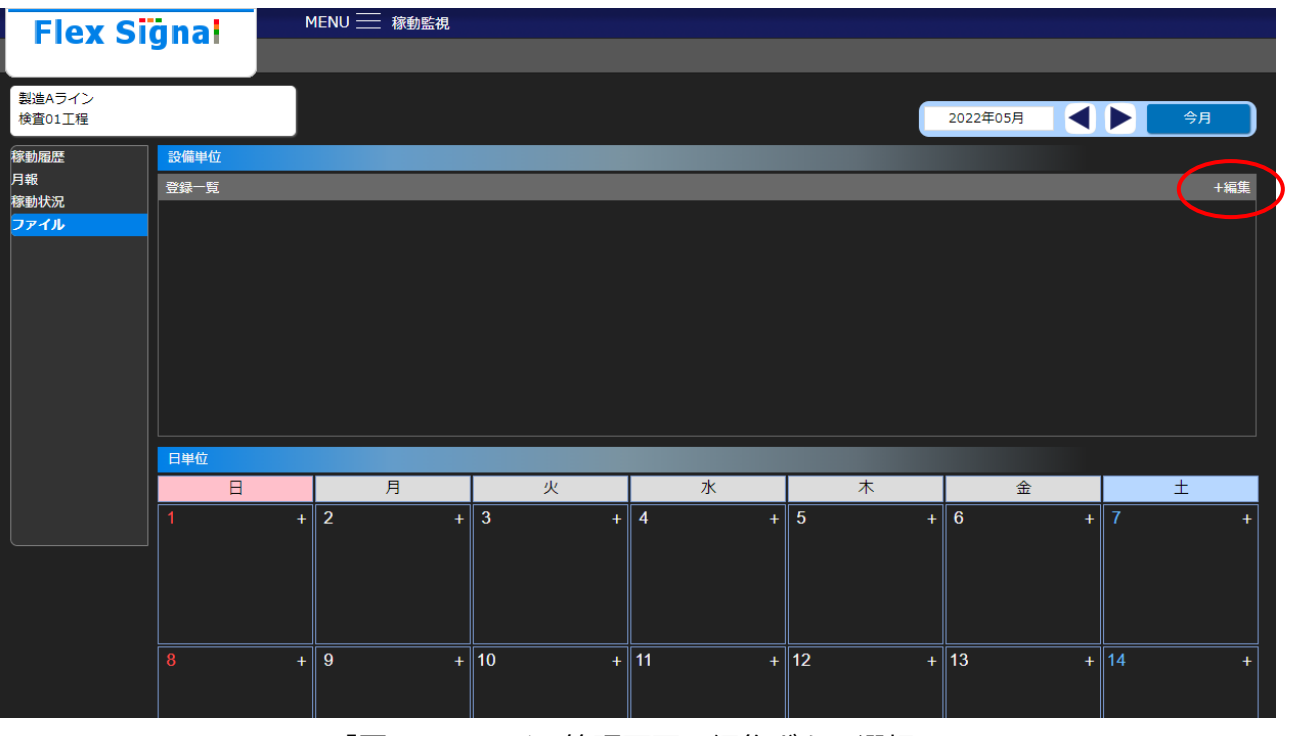

3. ファイル管理画面が開いたら、設備単位の登録一覧にある「+編集」ボタンを押下してください。

「図3:ファイル管理画面 編集ボタン選択」

4. ファイル編集ポップアップが開いたら、編集ボタンを押下し、任意のリンク/ファイルを登録してください。 ※任意の内容で登録してください。 ※登録した内容は削除できます。

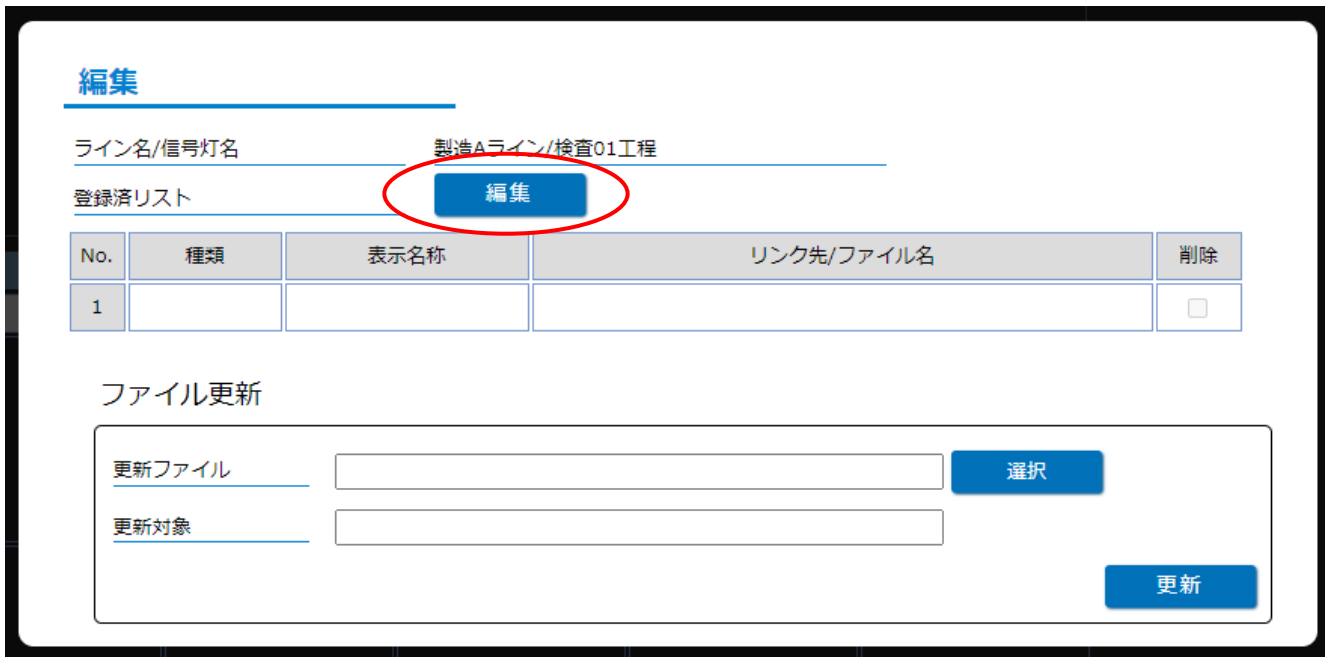

#### 「図4:ファイル編集ポップアップ 編集ボタン選択」

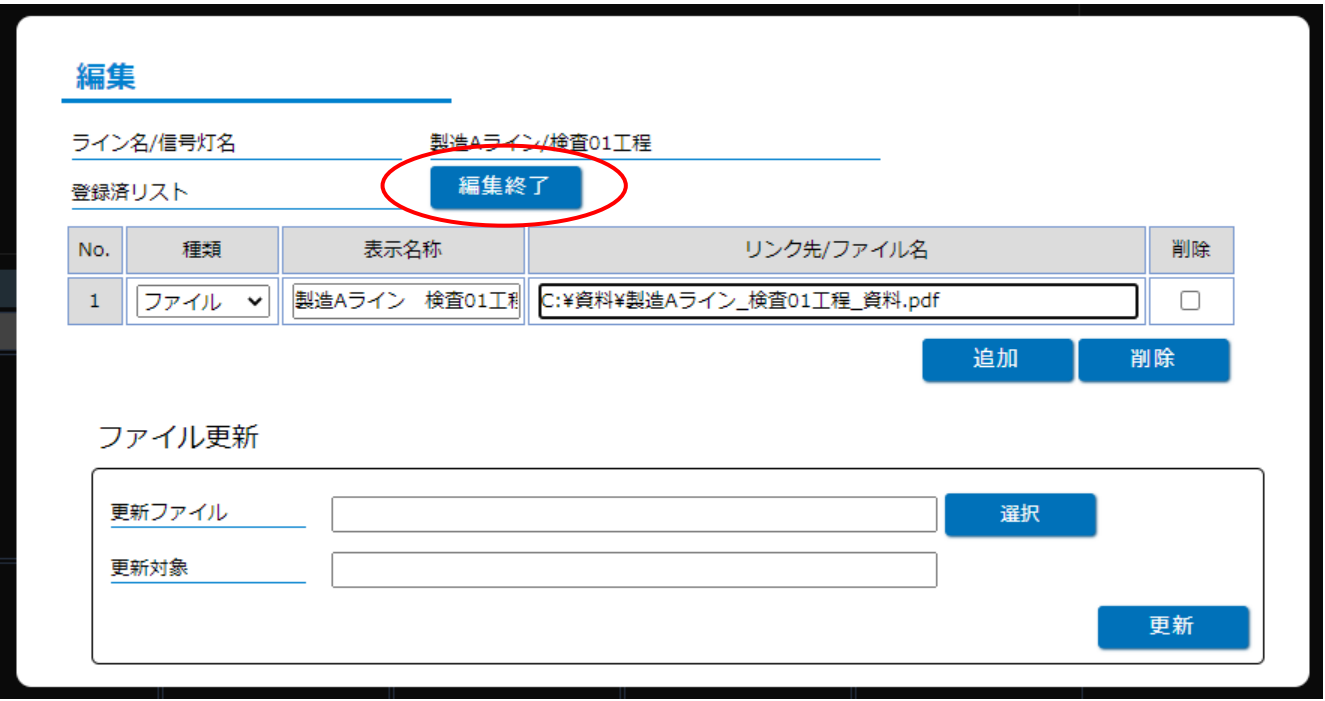

「図5:ファイル編集ポップアップ 編集終了ボタン選択」

5. ポップアップ内に 登録済リストを登録しました。 メッセージが表示されることを確認してください。

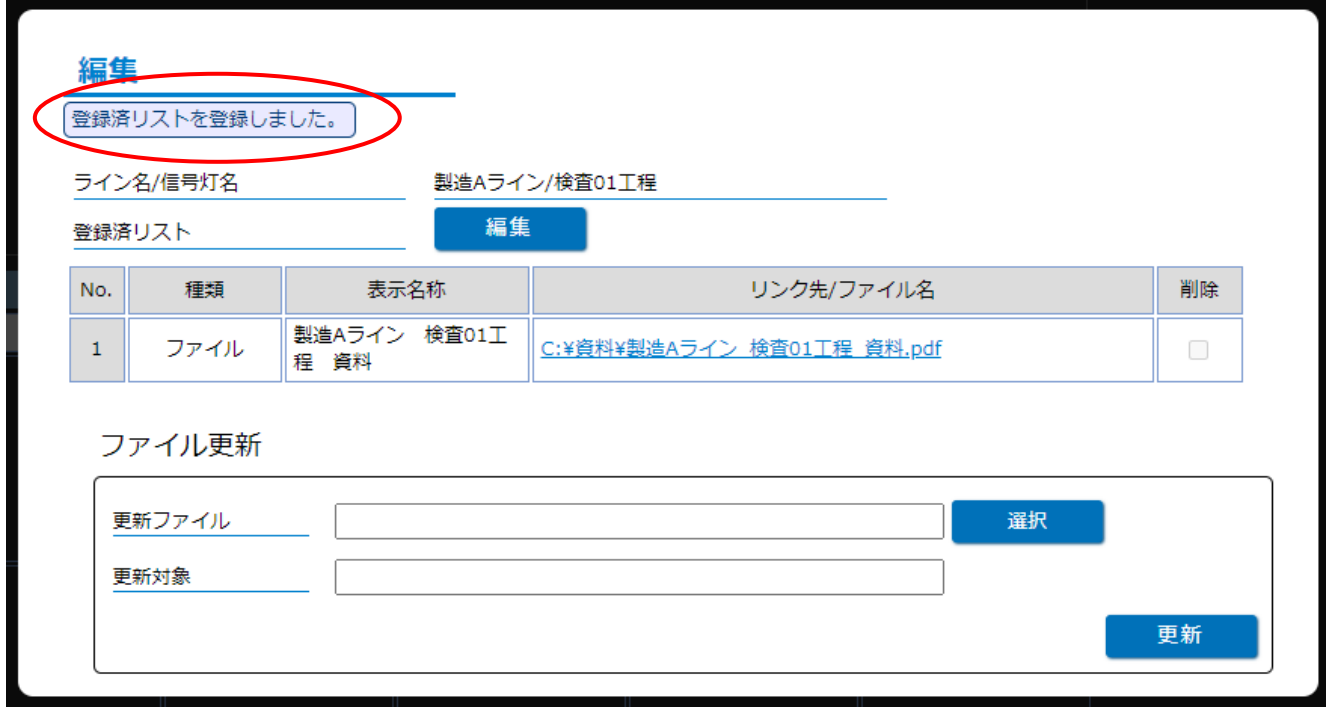

「図6:ファイル編集ポップアップ 編集完了画面」

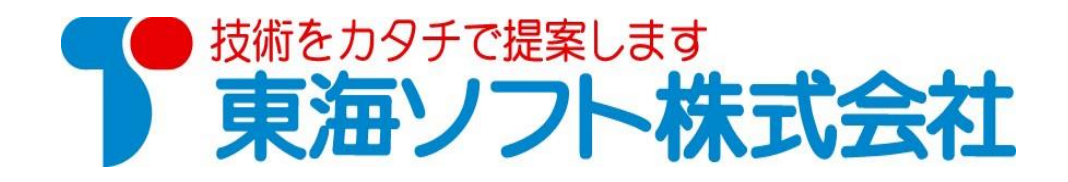

 〒451-0014 愛知県名古屋市中村区則武2丁目16番地1 ホームページ: http://www.tokai-soft.co.jp/